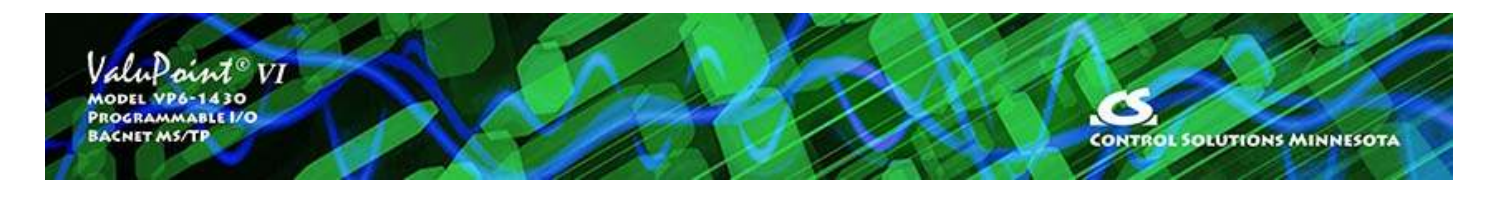

# **2 Installation and Connections**

#### **2.1 Installing the Configuration Software**

Look for the installer icons in the directory where you unzipped the download that got you to this document. The installer icons look like this:

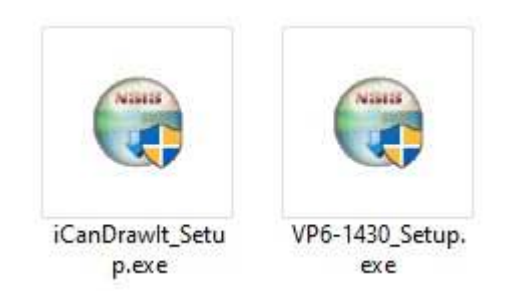

The installation is a 2-step installation. Install VP6\_1430 first. Then install i.CanDrawIt second.

Double click the icon to run the setup.exe. You will be questioned about whether to continue because Windows cannot verify the publisher of the software. Permit installation to continue. The sequence of installer screens include the following on Windows 11:

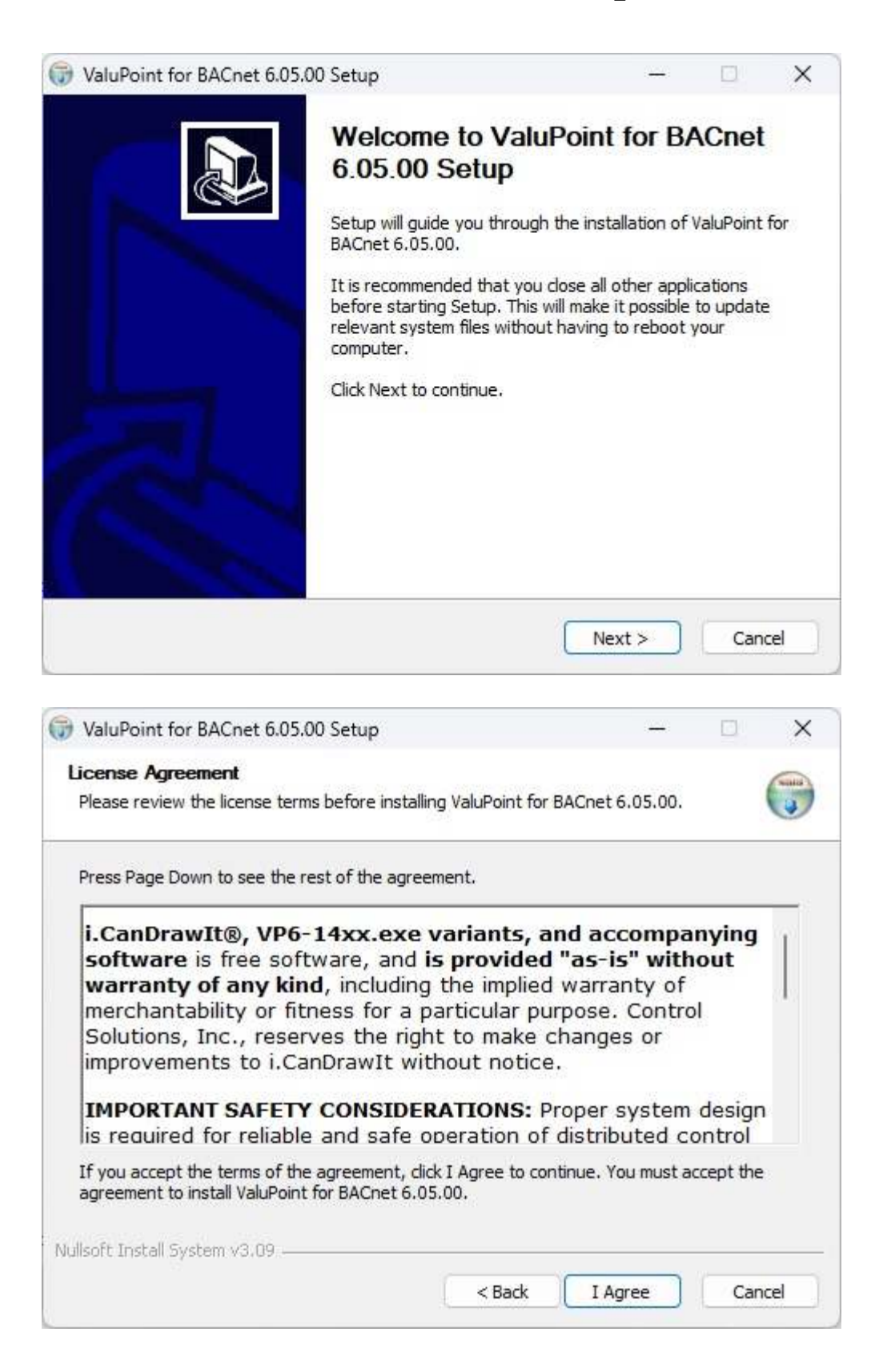

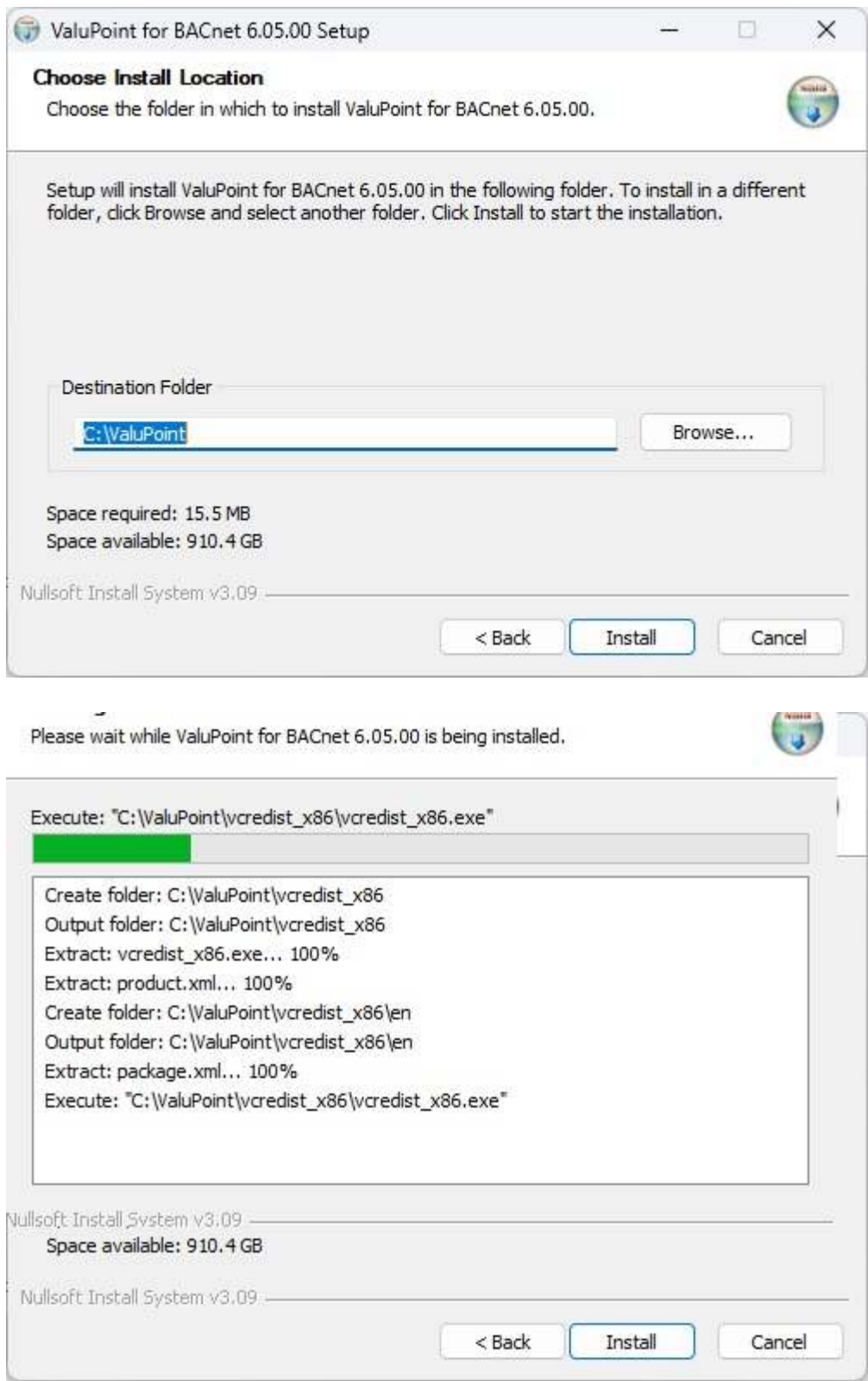

The installer will check to see whether Visual C++ support is already installed on your system, and install it if not. This is standard software provided by Microsoft. If it has already been installed previously, it will ask whether to repair or uninstall. Select Repair.

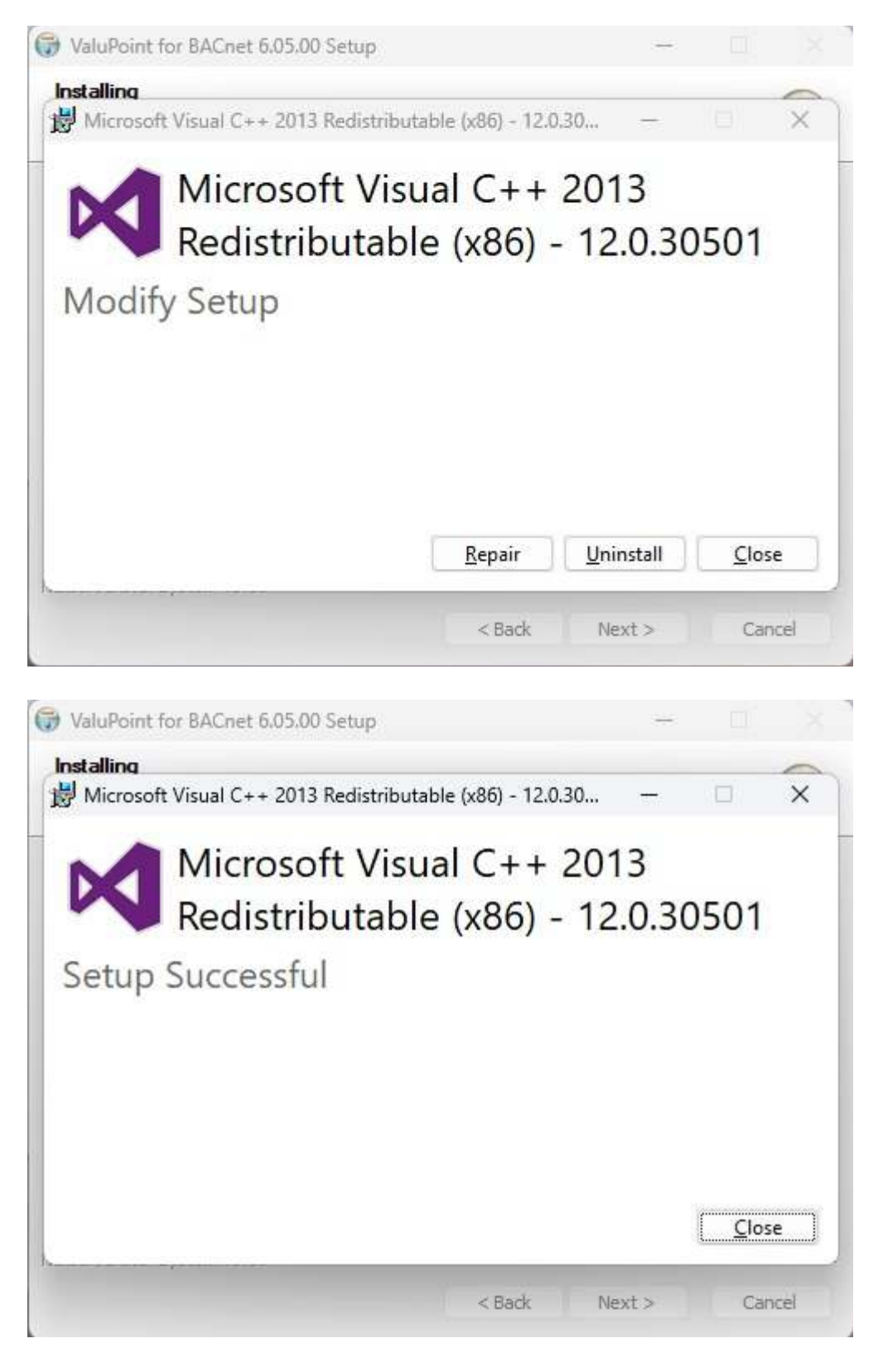

When you get to the "Finish" screen, you are ready to go.

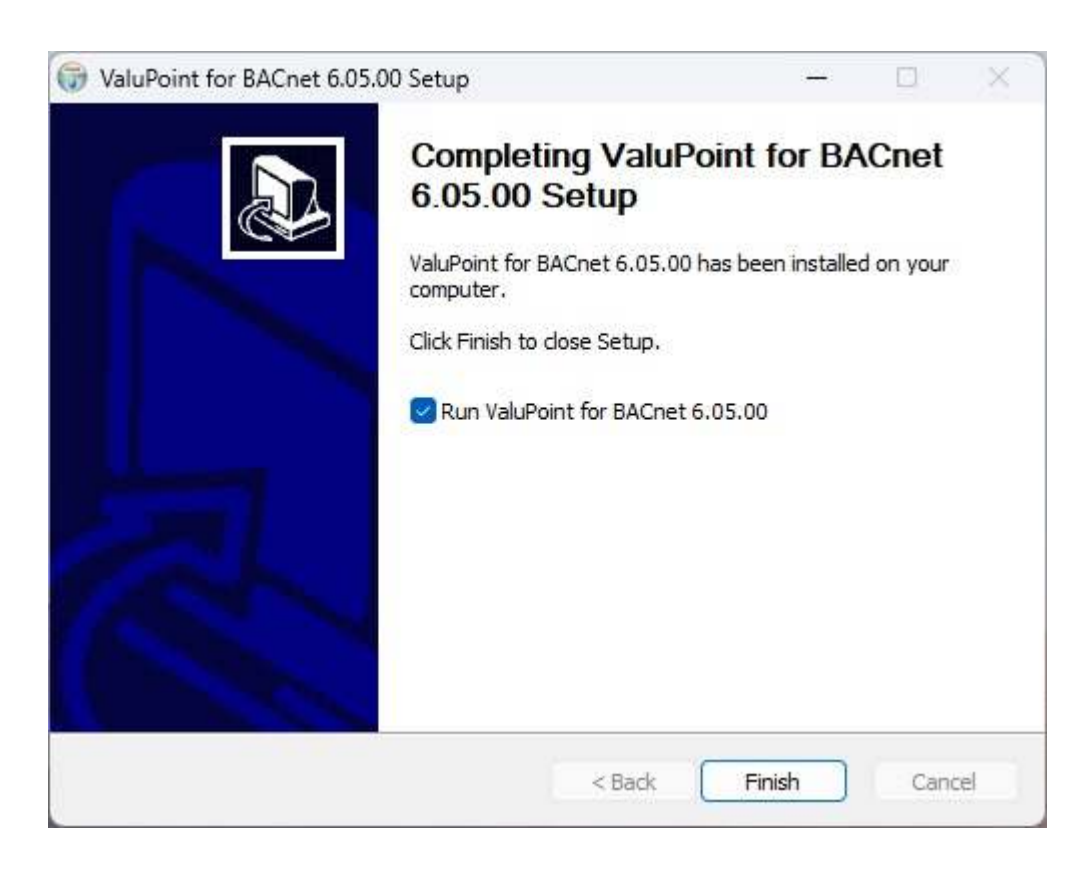

Next, proceed to install i.CanDrawIt. This part is optional. If you will not be using the ValuPoint as a programmable controller, you can skip this step. The first installer screen looks like this:

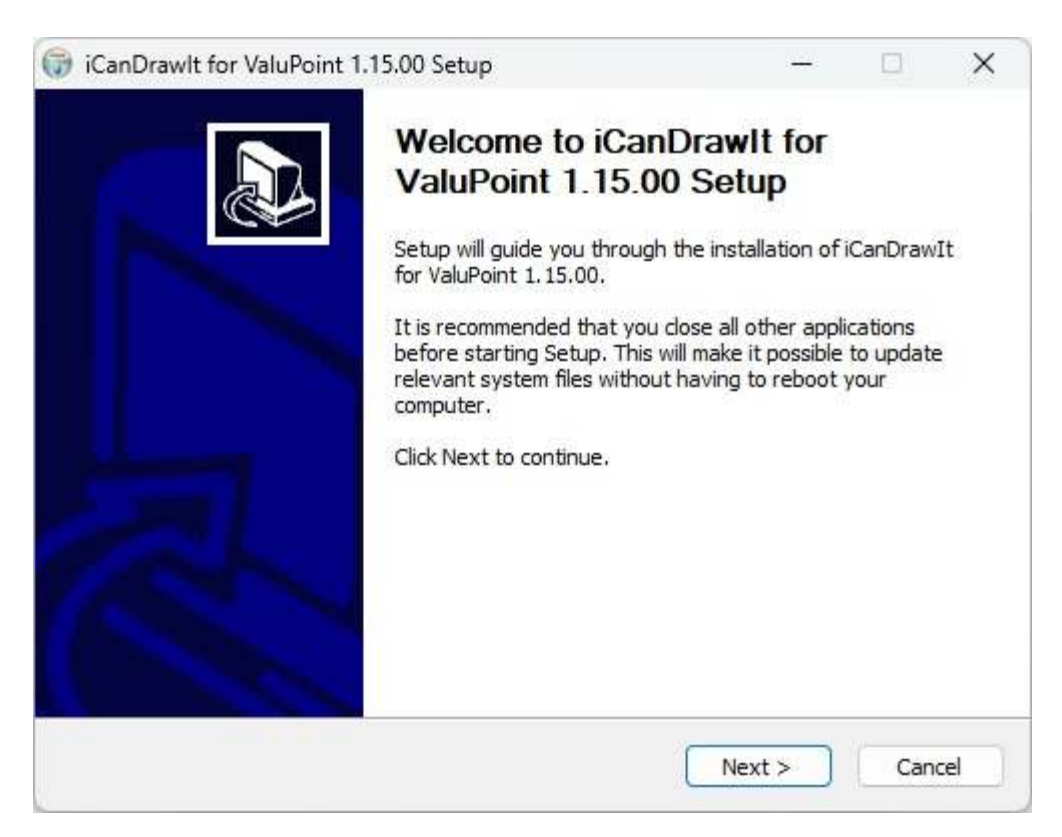

The installation directory should be the same directory that VP6-1430 was installed into.

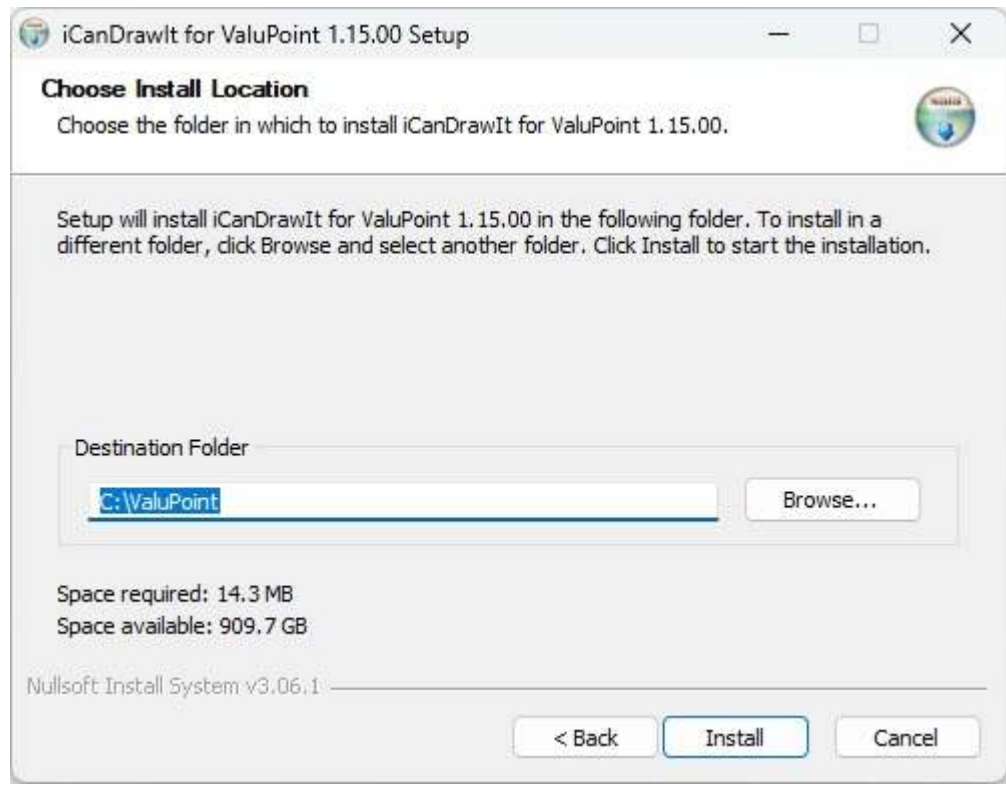

After a few more screens, you will get the familiar 'done' screen.

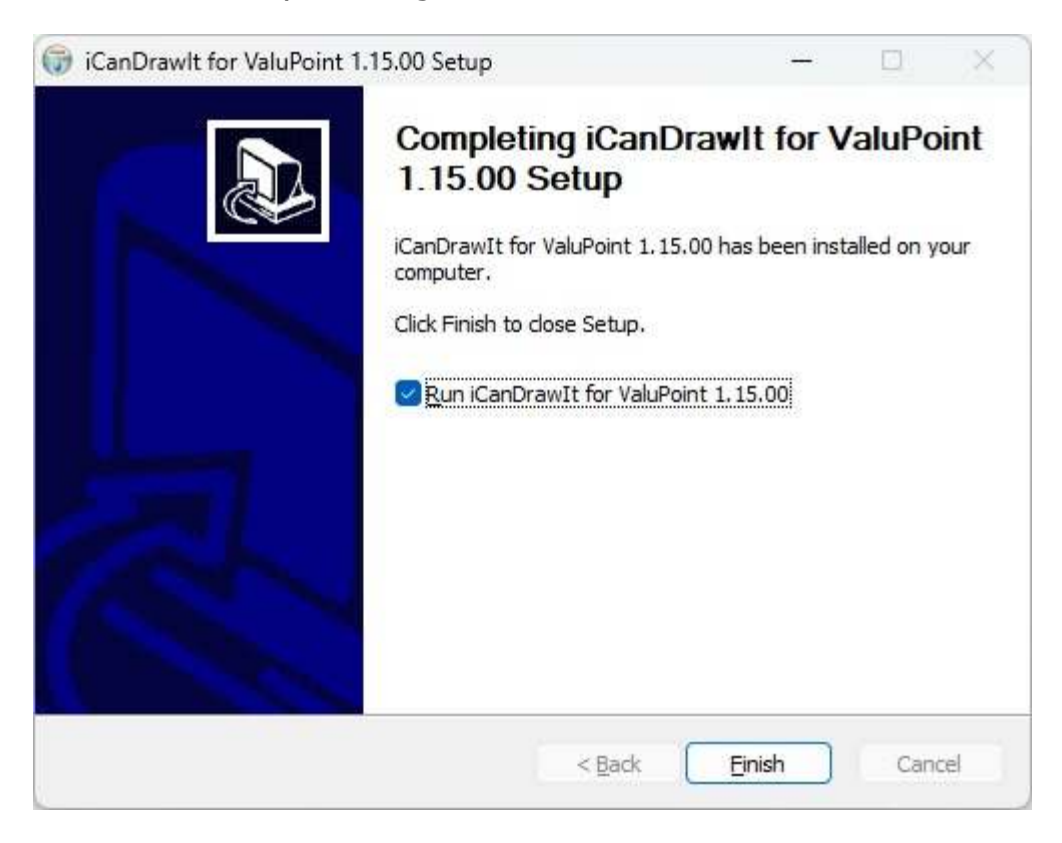

### **2.2 Installing the USB to MS/TP adapter**

USB installation is only required if you will be using the MTX002 to connect your PC to the configuration tool via MS/TP.

Start by installing the USB driver provided by Control Solutions. Complete instructions for USB driver installation, including step by step screen shots, are provided in Appendix F. Once the driver software is installed, install the USB adapter by plugging it into your PC. It will then proceed with the "installing driver software" process.

## **2.3 Connecting the ValuPoint**

Connect power to the terminals marked POWER and GND. Connect the RS485 network to NET+, NET-, and SG. The serial communication signal ground marked SG is NOT electrically common to any other GND terminal on the device, and therefore must be connected to the network signal ground in order to complete the communication connection.

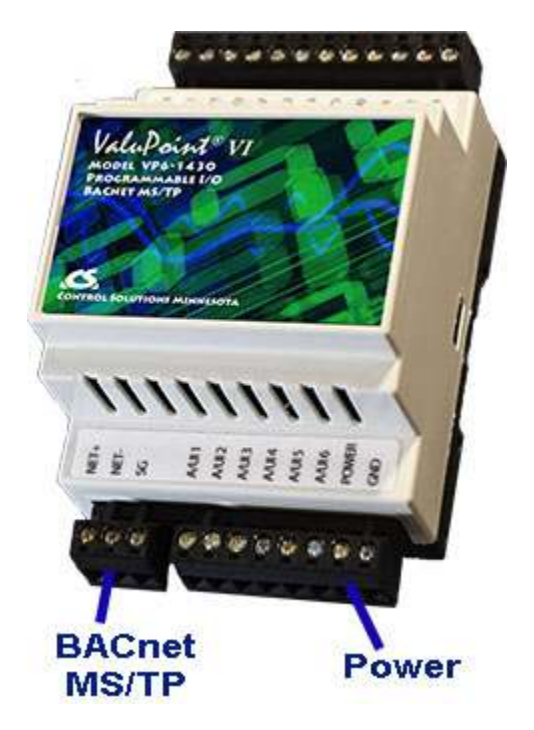

The VP6-1430 connects to the configuration and programming tools via the BACnet MS/TP port. You can connect via a BACnet IP to MS/TP router, or by using the Control Solutions MTX002 USB adapter (see following section).

## **2.4 Connecting the USB Adapter**

For MS/TP devices, connect the NET+ and NET- terminals to the corresponding MS/TP terminals on the gateway (or to  $+/-$  on the MS/TP network). Connect GND to network common.

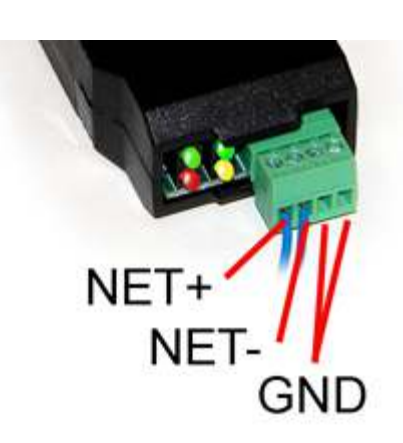

DO NOT connect power to the terminal block on the adapter. The adapter gets its power from the USB port of your PC. The adapter only draws a very small amount of power, well below the limit provided by standard USB ports.

Indicators on the MTX002 USB to MS/TP Adapter:

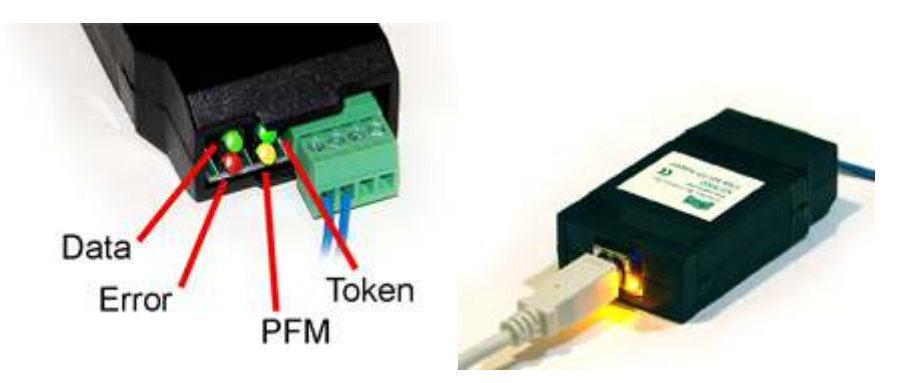

The yellow LED next to the USB connector will light up any time the PC recognizes this device. There is a blue power LED inside the adapter visible by looking into the adapter through the slot next to the USB adapter. The power LED should always be on if connected to the PC. The yellow LED will only come on when recognized by PC software.

The LEDs next to the terminal block indicate network traffic on the MS/TP network.

The Token LED flashes green each time the adapter passes the token. The adapter functions as another MS/TP device on the network, and gets into the token passing loop just like any other MS/TP device.

The PFM LED flashes yellow each time the adapter sends a Poll For Master (PFM).

The Data LED flashes green each time a good packet other than token or PFM is received, or a packet other than token or PFM is sent, by the adapter.

The Error LED flashes each time a valid packet is received by the adapter, but resulted in an error. The Error LED can also indicate a timeout waiting for the slave device to respond (typically the device being configured).